Role si viete veľmi jednoducho zadať sami alebo Váš nadriadený pre Vás cez SAP FIORI záložka - Správa používateľov:

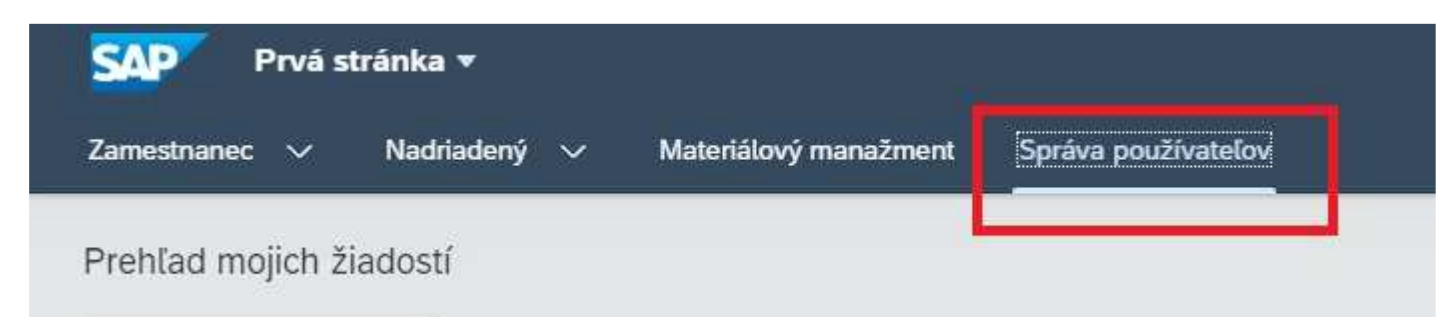

V spodnej časti sa nachádza dlaždica Zmena rolí používateľa:

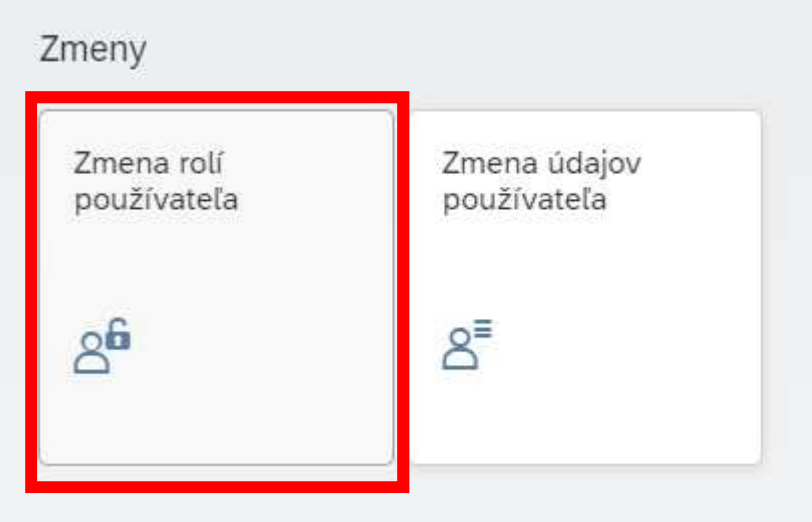

# Následne vyberte používateľa, ktorému chcete pridať rolu/roly:

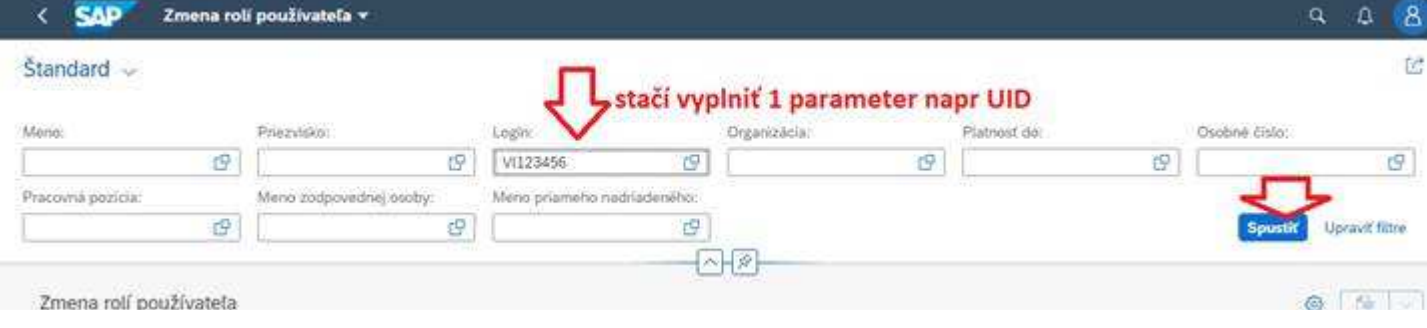

# Po nájdení, kliknite na používateľa:

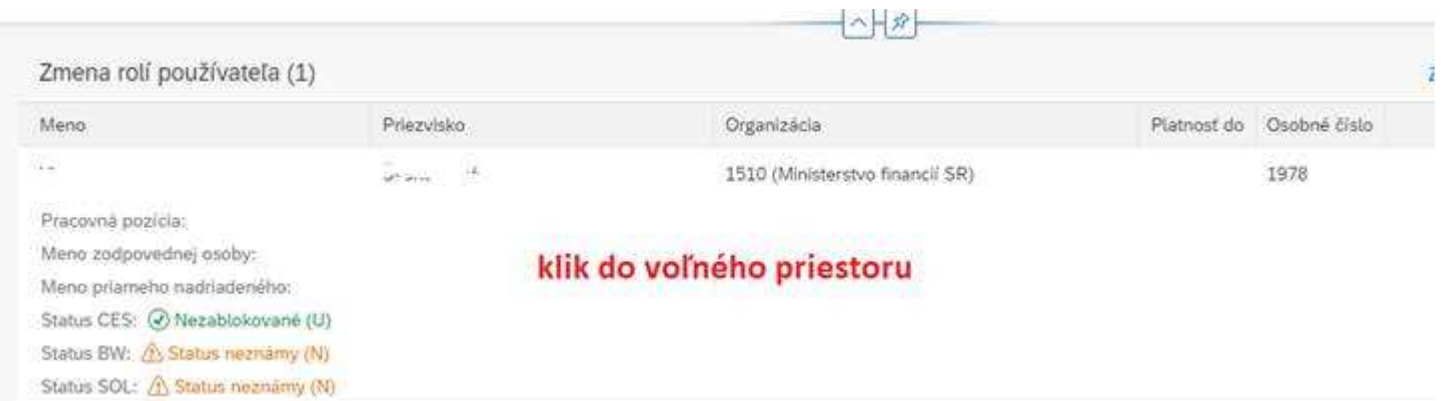

# Potom vpravo hore – zmena rolí používateľa:

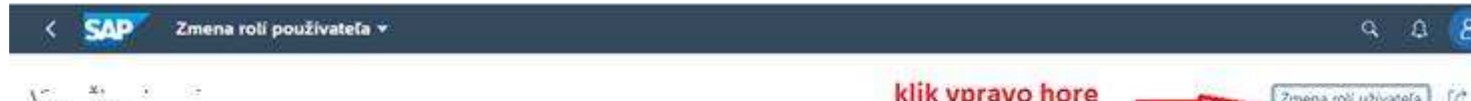

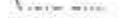

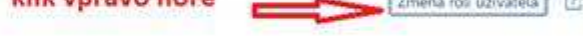

Login: VX073330 Celkový status: A Ciastočne blokovaný/Neznámy:

# Pomocou tlačidla + Pridaj si pridajte ľubovoľný počet rolí na schválenie:

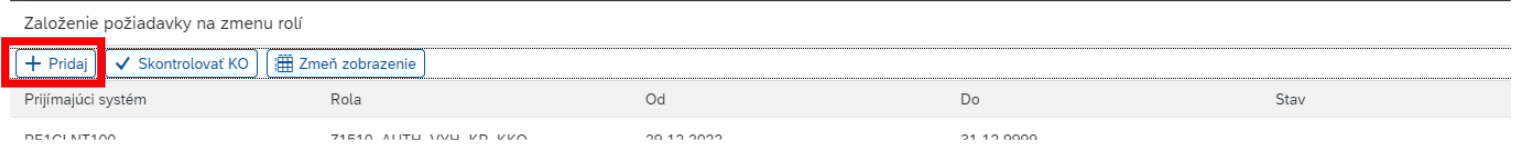

**Pridajte všetky roly ktoré potrebujete naraz v jednej žiadosti (opakovaným stlačením + Pridaj sa Vám otvorí ďalší riadok) – pretože ak žiadosť čaká na schválenie, ďalšie roly nie je možné pridať (až po schválení požiadavky)** 

#### Začnite písaním názvu roly do poľa Rola:

Založenie požiadavky na zmenu rolí

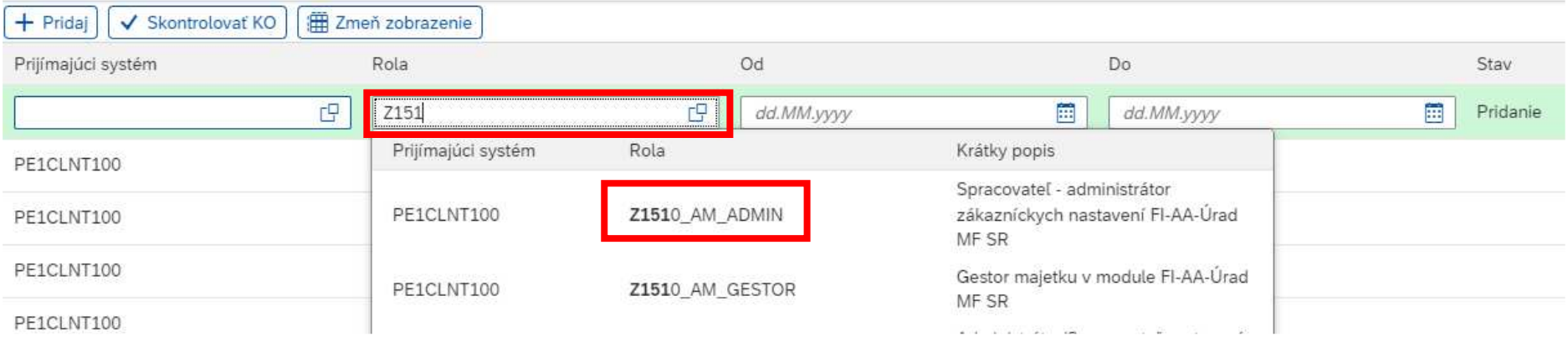

Zoznam rolí sa automaticky zobrazí a klikom na Vami žiadanú rolu sa rola vyplní spolu s prijímajúcim systémom:

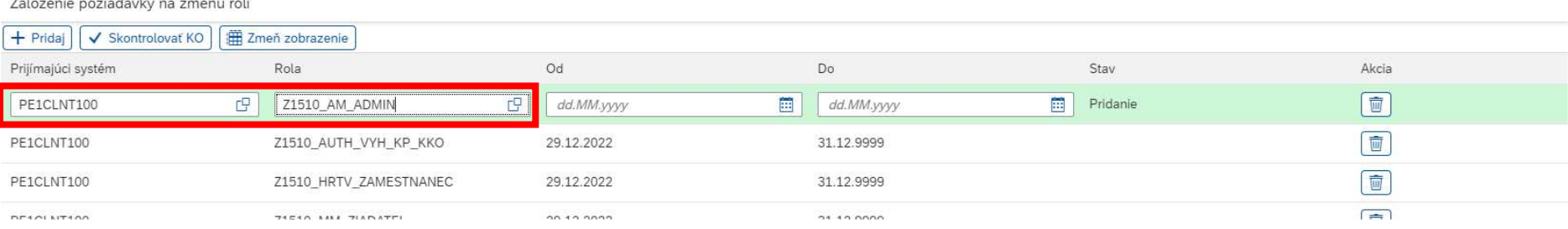

# Dôležité: Prijímajúci systém treba mať vždy PE1CLNT100 (produkčný CES systém S/4 HANA)

### Následne vyplňte dátumy platnosti rolí (spravidla OD - deň zadania a DO – 31.12.9999 )

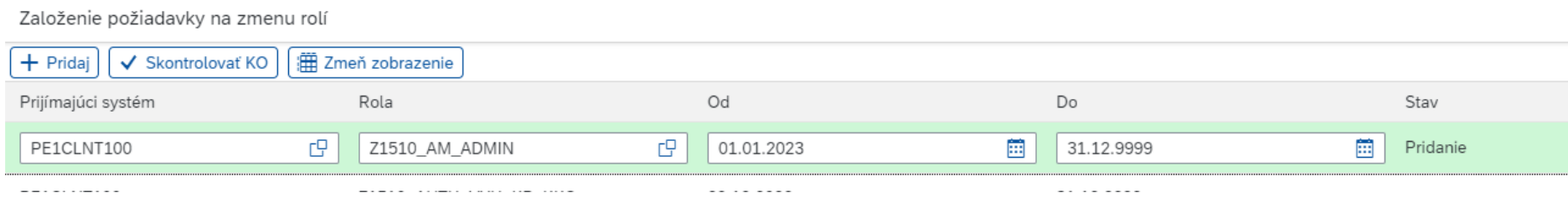

# Môžete pokračovať pridaním ďalšej roly cez tlačidlo + Pridaj:

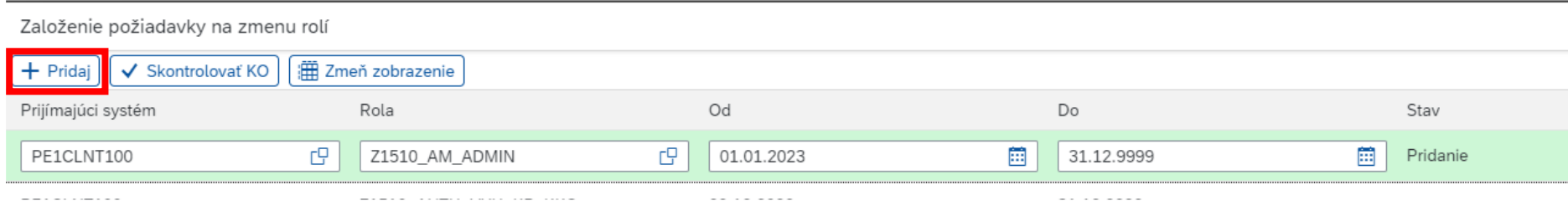

#### Alebo založenie ukončíte tlačidlom vpravo dole Založ požiadavku:

Založenie požiadavky na zmenu rolí + Pridaj V Skontrolovať KO (iii) Zmeň zobrazenie Prijímajúci systém  $\mathsf{Od}$  $\mathsf{Do}$  $Stav$  $\mathsf{Akcia}$ Rola  $\begin{tabular}{|c|c|} \hline \hline \quad \quad & \quad \quad & \quad \quad \\ \hline \quad \quad & \quad \quad & \quad \quad \\ \hline \quad \quad & \quad \quad & \quad \quad \\ \hline \quad \quad & \quad \quad & \quad \quad \\ \hline \end{tabular}$ PE1CLNT100 **C** Z1510\_AM\_ADMIN  $\boxed{C}$  01.01.2023 31.12.9999 **ED** Pridanie Z1510\_AUTH\_VYH\_KP\_KKO  $\sqrt{1}$ PE1CLNT100 29.12.2022 31.12.9999

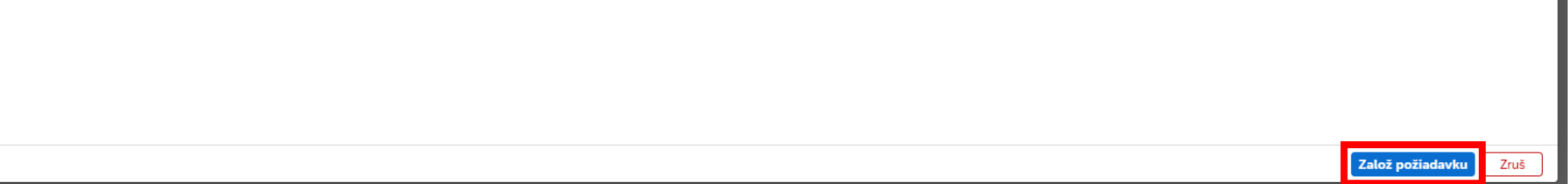

**Požiadavka sa odošle na schválenie.**